# **AFO 342 – Gestion des listes de circulation**

## **342.1 Introduction**

L'AFO 342 gère les listes de circulation. Une liste de circulation peut être créée pour chaque abonnement. Les listes de circulation contiennent tous les destinataires (abonnés) d'un abonnement individuel mis en circulation. L'AFO 342 vous permet de gérer ces listes.

Il importe de noter que ces listes fonctionnent par défaut ; vous pouvez donc les modifier individuellement (via l'AFO 341 ou 344). Ainsi vous pouvez inscrire, pour une circulation unique, des personnes qui ne reçoivent pas habituellement un abonnement particulier. Le destinataire A, par exemple, ne reçoit pas normalement la revue « Viande et Poisson » mais il peut toutefois être inscrit dans la liste de circulation pour le numéro « Année 1996, numéro d'été ». De cette manière, vous pouvez modifier les listes de circulation jusqu'au moment de l'impression des bordereaux de circulation.

## **342.2 Gérer les listes de circulation**

Après le lancement de l'AFO 342 l'écran de recherche standard s'affiche. Utilisez une des méthodes décrites dans le paragraphe relatif à l'écran de recherche au chapitre « Utilisation générale » pour sélectionner un abonnement.

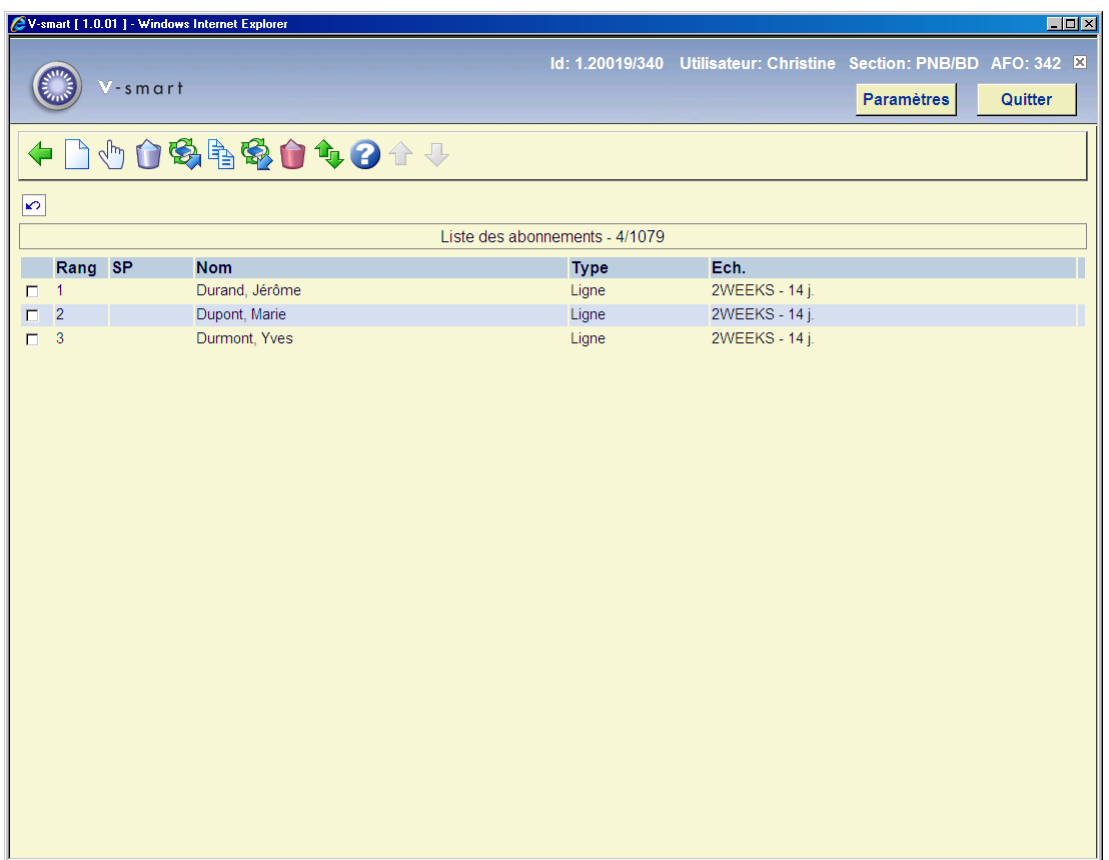

Après avoir sélectionné l'abonnement souhaité, un écran s'affiche :

#### **Colonnes sur l'écran**

**Rang** : Ce champ indique la place du destinataire dans la liste de circulation. Un numéro parvient d'abord au destinataire n°1 de la liste de circulation, puis au n°2, etc.

**SP** : Ce champ affiche le statut "spécial" du destinataire de la liste de circulation. Les destinataires peuvent avoir un statut spécial pour diverses raisons. Les statuts possibles sont :

- TE Le destinataire est signalé comme « temporairement hors circulation » ; ce signalement est attribué en AFO 343 et s'applique à tous les abonnements pour lesquels le destinataire a été enregistré sur la liste de circulation (voir le commentaire de l'AFO 343 pour plus détails).
- PE Le destinataire est signalé comme « hors circulation en permanence » ; ce signalement est aussi attribué en AFO 343 et s'applique également à tous les abonnements pour lesquels le destinataire a été enregistré sur la liste de circulation (voir AFO 343 pour plus de détails) ;
- IN Le destinataire est signalé comme "hors circulation" pour cette liste de circulation particulière ; ce statut est attribué au moyen de l'option correspondante.

**Nom** : Ce champ affiche le nom du destinataire, suivi de son numéro d'abonné. Les données exactes affichées dépendent d'un paramètre à définir en AFO 361.

**Type** : Ce champ affiche le type de circulation. Le système en distingue trois, en étoile, en ligne et « en ligne nouvelle ». Voir l'introduction à la Gestion des périodiques pour un complément d'information.

**Ech.** : Ce champ affiche le nombre de jours pendant lesquels le destinataire peut conserver le numéro.

#### **Options sur l'écran**

**Nouvel usager** : Sélectionnez cette option pour ajouter un nouvel abonné à la liste de circulation. Cette option est détaillée au paragraphe suivant.

**Modifier données (+)** : Sélectionnez un destinataire puis cliquez sur cette option pour modifier les données. Les données à modifier sont traitées au paragraphe concernant la saisie d'un nouvel abonné dans la liste de circulation.

**Supprimer usager (+)** : Sélectionnez un destinataire puis cliquez sur cette option pour supprimer le destinataire de cette liste.

**Remettre en circulation (+)** : Sélectionnez un destinataire puis cliquez sur cette option pour le réinscrire dans la liste de circulation. Vous ne pouvez utilisez cette option que pour les destinataires possédant le statut spécial « IN ». Les signalements « TE » ou « PE » peuvent être désactivés dans l'AFO 343 (« Sommaire abonnements par destinataire »), car ils concernent toutes les listes de circulation sur lesquelles le destinataire a été enregistré.

**Copier liste de circulation** : Vous pouvez aussi cliquer sur le bouton **Précédent** de l'écran Copier. Si vous vous être déjà rendu dans un abonnement A puis êtes allé dans l'abonnement B, vous pouvez utilisez l'option **Précédent** pour copier la liste de circulation de l'abonnement précédent A.

Les messages d'erreur possibles et leur explication :

- *Copier n'est pas possible car les noms sont déjà liés à la liste de circulation*. La liste de circulation de l'abonnement en cours DOIT être vide pour que vous puissiez utiliser la commande copier.
- *Copier la liste de circulation à partir de l'abonnement Zone obligatoire* La liste de circulation de l'abonnement en cours était vide mais il n'existe pas de liste de circulation à copier.

**Retirer usager de circulation (+)** : Sélectionnez un destinataire puis cliquez sur cette option pour retirer le destinataire de la liste de circulation. Le système demande alors une confirmation. Avec l'option « Remettre en circulation » vous pouvez rétablir l'ancienne situation. Vous pouvez utiliser cette option pour supprimer un destinataire d'une liste de circulation alors que le système ne permet pas une telle opération (parce que le destinataire est encore impliqué dans la circulation ou qu'un numéro est encore en circulation). Avec cette option l'abonné ne sera plus inclus dans les nouveaux bordereaux de circulation à imprimer ultérieurement (s'il n'est plus impliqué dans une circulation) ou sera supprimé de la liste de circulation.

**Déplacer usager** : Sélectionnez cette option pour modifier dans la liste de circulation la place d'un destinataire. Un écran de saisie s'affiche dans lequel vous pouvez saisir l'ancienne et la nouvelle place du destinataire.

### **342.2.1 Inscrire un nouveau destinataire**

Vous pouvez ajouter un nouveau destinataire à la liste de circulation. Lorsque vous cliquez sur l'option « Nouvel usager », l'écran de saisie standard s'affiche pour entrer un numéro d'usager.

Une fois que vous avez entré le numéro de l'usager, un écran de saisie s'affiche :

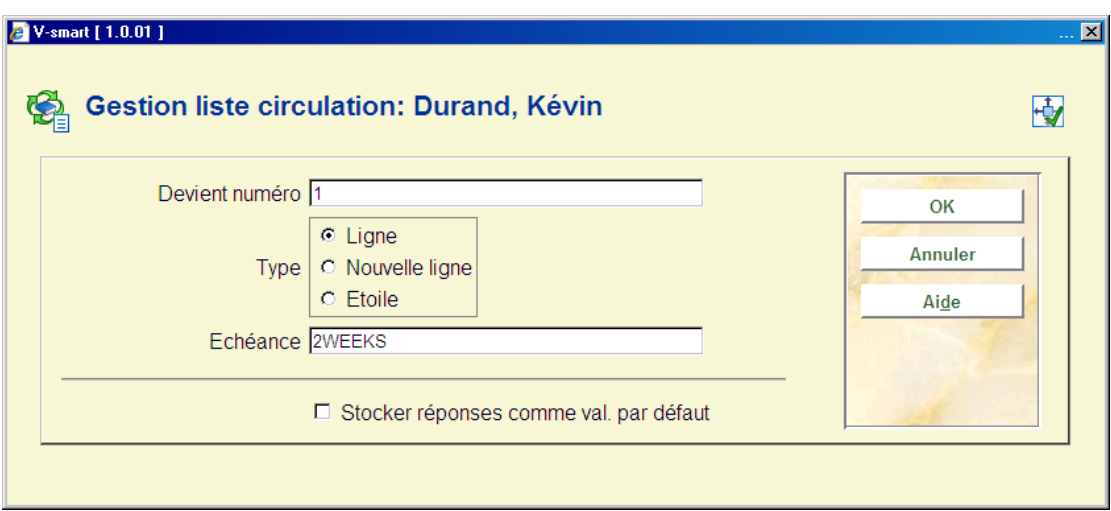

#### **Zones sur l'écran**

**Devient numéro** : Indiquez la place du nouveau destinataire. Le système propose par défaut la place 1.

**Type** : Précisez le type de circulation. Vous avez le choix entre :

- circulation en ligne ;
- circulation en ligne nouvelle ; lorsque vous entrez un nouveau destinataire, une nouvelle circulation en ligne est lancée ;
- circulation en étoile.

**Echéance** : Entrez la durée maximale pendant laquelle un destinataire peut conserver un numéro en circulation avant de le transmettre au prochain destinataire ou de le retourner à la bibliothèque.

Vous pouvez indiquer cette durée en entrant un nombre de jours ou une catégorie d'échéance. Dans ce cas, vous devez saisir un code. Ce code est inclus dans une table des catégories d'échéance (voir l'AFO 361) et correspond à un nombre de jours. L'utilisation de tels codes est préférable car cela vous permet d'effectuer des modifications globales. Par exemple, lorsque vous définissez un code J qui indique qu'un destinataire peut conserver un numéro en circulation pendant un seul jour, vous pouvez facilement faire passer cette échéance à deux jours, par exemple. Lorsque vous effectuez cette modification dans le tableau des catégories d'échéance, il s'ensuit une modification implémentée automatiquement dans toutes les listes de circulation reprenant le code J.

### • **Document control - Change History**

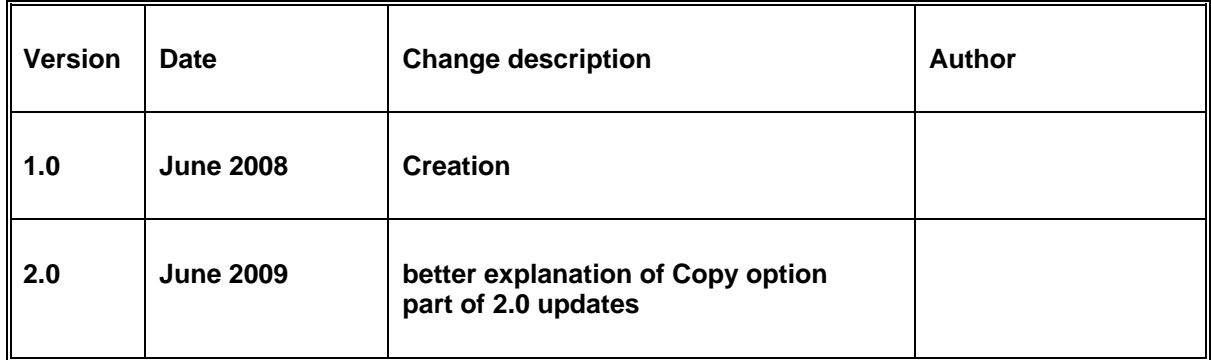